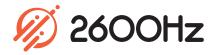

# **Dynamic Caller ID**

### App Overview

Caller ID masking to ensure your calls get answered

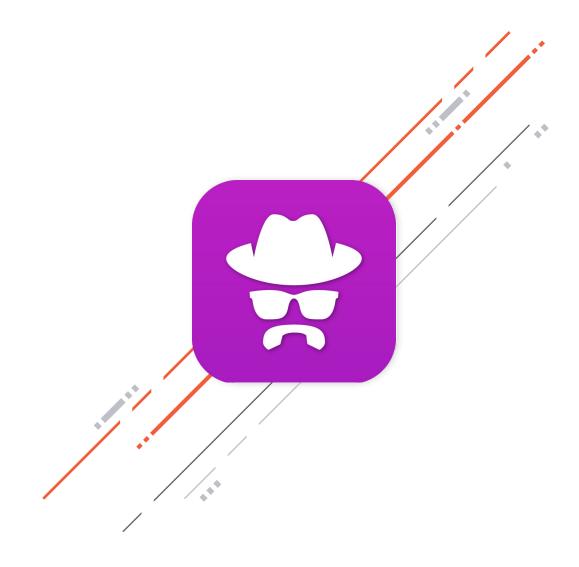

# Dynamic Caller ID

Ensure your outbound business calls are answered and reduce the likelihood of your calls being screened with Dynamic Caller ID. This application allows you to set unique rules that modify the caller ID display based on the outgoing phone in just three easy steps. You can set rules that match a feature code, area code(s), or a Regular Expression. Once set, each outgoing call that matches the pattern can display a modified phone number on the caller ID screen.

With the Dynamic Caller ID app, you can:

- Modify your outbound caller ID number
- Create rules using a feature code, preset area code, or regular expression
- Turn rules on and off with the click of a button
- Select the caller ID to display based on each rule

| 👮 Dynamic CalleriD                                   | New Dynamic Caller ID Rule 🛞        |                     |
|------------------------------------------------------|-------------------------------------|---------------------|
| Create New Rule<br>STATUS RULE N<br>jackso<br>Kerber | Caller ID to Display (949) 229-3050 | Search Q.<br>ACTION |
|                                                      | Cancel Create Rule                  |                     |

#### Highlights

## **Dynamic Caller ID**

| Create New Rule |              |                   | [          | Search | Q     |
|-----------------|--------------|-------------------|------------|--------|-------|
| STATUS          | RULE NAME    | CALLER ID DISPLAY | DATE ADDED | A      | CTION |
|                 | jacksonville | +15033587505      | 04/23/2019 | /      | Î     |
|                 | Kerber Test  | +18282147492      | 07/31/2019 | 1      | Î     |

#### **Rule Dashboard**

View all existing rules and create new rules in one simple interface. The Rule Dashboard shows all rules, along with key details about each rule, and has a search bar so you can quickly find the rule you're looking for. The dashboard also include the option to edit or delete rules.

#### **Create New Rules**

Creating new rules is simple and easy - all you need to do is name your rule, select the Caller ID you want to display, and the rule that will enable it.

| New Dynamic Caller ID Rule                           |        |          | 6   |
|------------------------------------------------------|--------|----------|-----|
| Name                                                 |        |          |     |
| My New Rule                                          |        |          |     |
| Caller ID to Display                                 |        |          |     |
| (949) 229-3050                                       |        | ÷        | Έ   |
| Use Caller ID when Feature Code dialed matches  *123 |        |          |     |
| O Use Caller ID when Area Code dialed matches        |        |          |     |
| O Use a Regular Expression (RegEx) Advanced          |        |          |     |
|                                                      | Cancel | Create R | ule |

| O Use Caller ID when Feature Code dialed matches |  |  |  |
|--------------------------------------------------|--|--|--|
| *123                                             |  |  |  |
| O Use Caller ID when Area Code dialed matches    |  |  |  |
|                                                  |  |  |  |
| O Use a Regular Expression (RegEx) Advanced      |  |  |  |

#### **3 Options for Enabling Rules**

When creating a new rule, there are 3 options to select from that will enable the rule: Feature Code, area code, and Regular Expression. The Feature Code rule allows you to create a feature code to use prior to dialing an outbound number, the area code rule is enabled when the provided area code is dialed, and a Regular Expression is used for pattern matching against the number being called.

# **Dynamic Caller ID**

**Technical Specifications** 

### Caller ID Rule Dashboard

- Create new rule
- View existing rules incuding:
  - o Status
  - o Rule Name
  - o Caller ID Display
  - o Data Added
- o Edit rule
- o Delete rule
- Search for rule
- Enable/disable existing rule

### **Rule Creation**

- Name of rule
- Caller ID to Display
- Use Caller ID with feature code
- Use Caller ID with area code
- o Use Regular Expression

For additional information, please contact your Account Executive or email sales@2600hz.com.

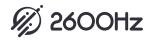